Б.С. Горячкин, И.Б. Белоногов

# **ПРАКТИКУМ**

# **ДЛЯ РЕДАКТИРОВАНИЯ И МОДЕЛИРОВАНИЯ 3D ГРАФИКИ НА ОСНОВЕ ПРОГРАММНОГО ПРОДУКТА** *BLENDER*

**Часть 1**

Учебно-методическое пособие

Издательство «Спутник +»

Москва 2019

Горячкин Б.С., Белоногов И.Б.

Практикум для редактирования и моделирования 3D графики на основе программного продукта Blender. Часть 1: Учебно-методическое пособие. - М.: Издательство «Спутник+», 2019.-26 с., ил.

В пособии рассматриваются практические вопросы по моделированию и редактированию 3D графики, а, именно: различные способы создания трехмерных объектов, применение булевых операций, использование сплайнов, а также работа с модификаторами, на основе кроссплатформенного свободного пакета для создания 3D компьютерной графики, который разрабатывается по технологии с открытым исходным кодом (Open Source) и распространяется на условиях свободной лицензии GNU GPL. Учебно-методическое пособие предназначено для студентов, изучающих дисциплину «Технология разработки мультимедиа систем» и обучающихся по направлению подготовки 09.04.01 «Информатика и вычислительная техника».

# Оглавление

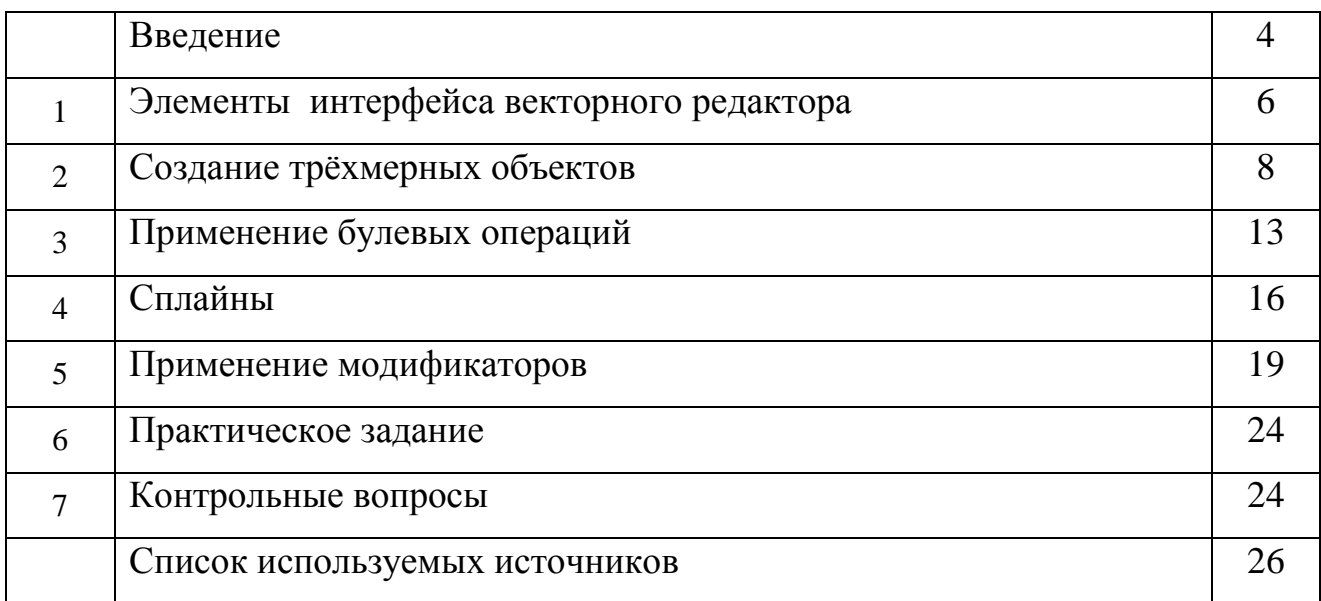

#### **Введение**

Графический 3D-редактор Blender — бесплатный пакет для создания трехмерной компьютерной графики, содержащий средства моделирования, анимации, рендеринга, постобработки видео, а также создания игр.

Дополнительные возможности в Blender реализуются за счет подключения плагинов — как официальных, созданных авторами редактора, так и разработанных пользователями.

Blender - объектно-ориентированный редактор с жесткой структурой. Для создания абсолютно любой сцены (статичной и в особенности анимированной) требуется задать свойства и детально определить атрибуты, описывающие данную сцену.

Вся работа в программе построена на системе блоков данных (сцена, комната, отдельно взятый объект), каждый из которых содержит детальную информацию о каком-либо событии, трехмерном предмете на экране или среде, в которой смоделирована сцена. Итоговая сцена собирается из блоков как из кирпичиков.

Отличительными и, безусловно, позитивными особенностями Blender являются:

- свободная модель разработки и распространения открытый исходный код (Open Source) и распространяемость на условиях свободной лицензии;
- кроссплатформенность поддерживается соответствующими платформами и реализован для всех вариантов Linux, всех веток BSDсистем, для Mac OS X и для Windows:
- сравнительно небольшой объем, но при этом Blender включает полноценный редактор со всеми основными функциями и набором текстур, моделей и обработчиков событий:

4

 расширяемость (имеется возможность развивать функциональность пакета на языке Python). Python используется как средство создания инструментов и прототипов, системы логики в играх, как средство импорта и экспорта файлов, автоматизации задач.

Целью данного учебно-методического пособия является освоение студентами методов и приемов работы с современными графическими 3Dредакторами на примере программного продукта Blender и приобретение практических навыков по созданию высококачественных трехмерных графических информационных моделей и сцен. Часть 1 посвящена вопросам создания трехмерных объектов и эффективному использованию модификаторов.

### **1. Элементы интерфейса векторного редактора**

Команды находятся в меню, панелях инструментов, вложенных панелях, модулях и диалоговых окнах.

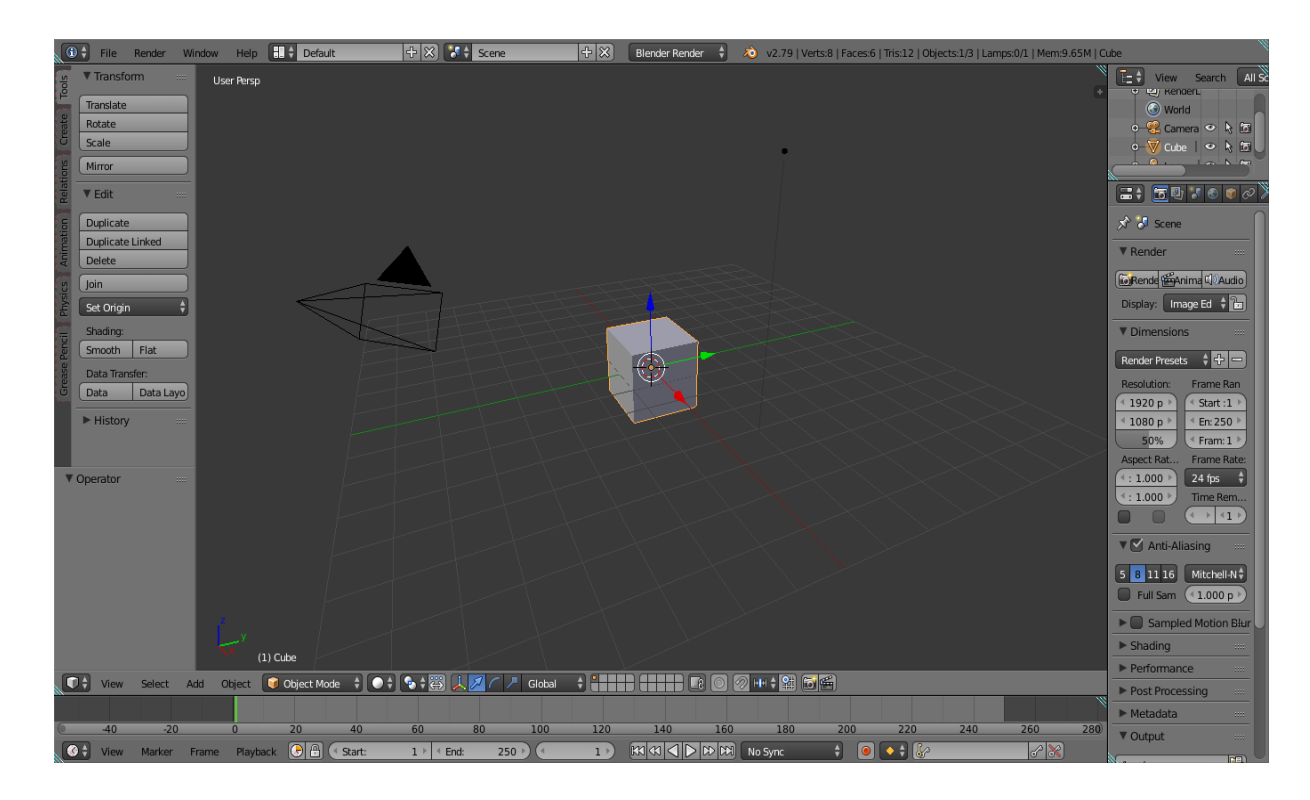

Рис 1. Элементы интерфейса Blender

#### *1.1. Основное меню*

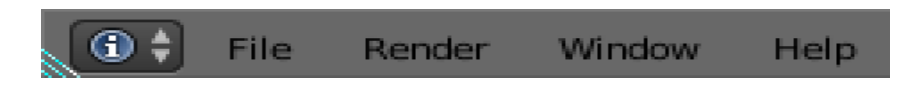

Рис 2. Левая часть основного меню Blender

Меню **File** (Файл) содержит команды для работы с файлами и просмотра информации о файлах.

Меню **Render** (Визуализация) открывает доступ к модулю, который управляет параметрами визуализации объектов и фона.

Меню **Window** (Отображение окна) позволяет производить операции с окном программы.

Меню **Help** (Помощь) содержит руководство пользователя и

необходимую информацию о программе.

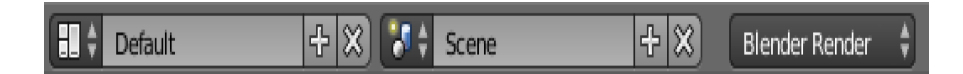

Рис 3. Центральная часть основного меню Blender

Панель **Screen Layout** (Отображение экрана) позволяет выбрать удобное отображение экрана. По умолчанию используется отображение **Default**, достаточное для работы с 3D объектами.

Панель **Scene** (Выбор сцены) позволяет создавать или выбирать рабочую область. Можно создать новую пустую сцену.

Панель **Engine** (Движок) позволяет выбрать растровый (**Blender Render**) или физический (**Blender Game**) метод обработки конечного продукта. Растровый позволяет получить статическое изображение сцены, физический – объект в движении.

 $\lambda$ 0 v2.79 | Verts:8 | Faces:6 | Tris:12 | Objects:1/3 | Lamps:0/1 | Mem:9.65M | Cube

Рис 4. Правая часть основного меню Blender

Информационная строка отображает версию редактора, информацию об объектах на сцене и потребляемую память.

## *1.2. Окно 3D редактора*

На рис. 5 представлена панель операций.

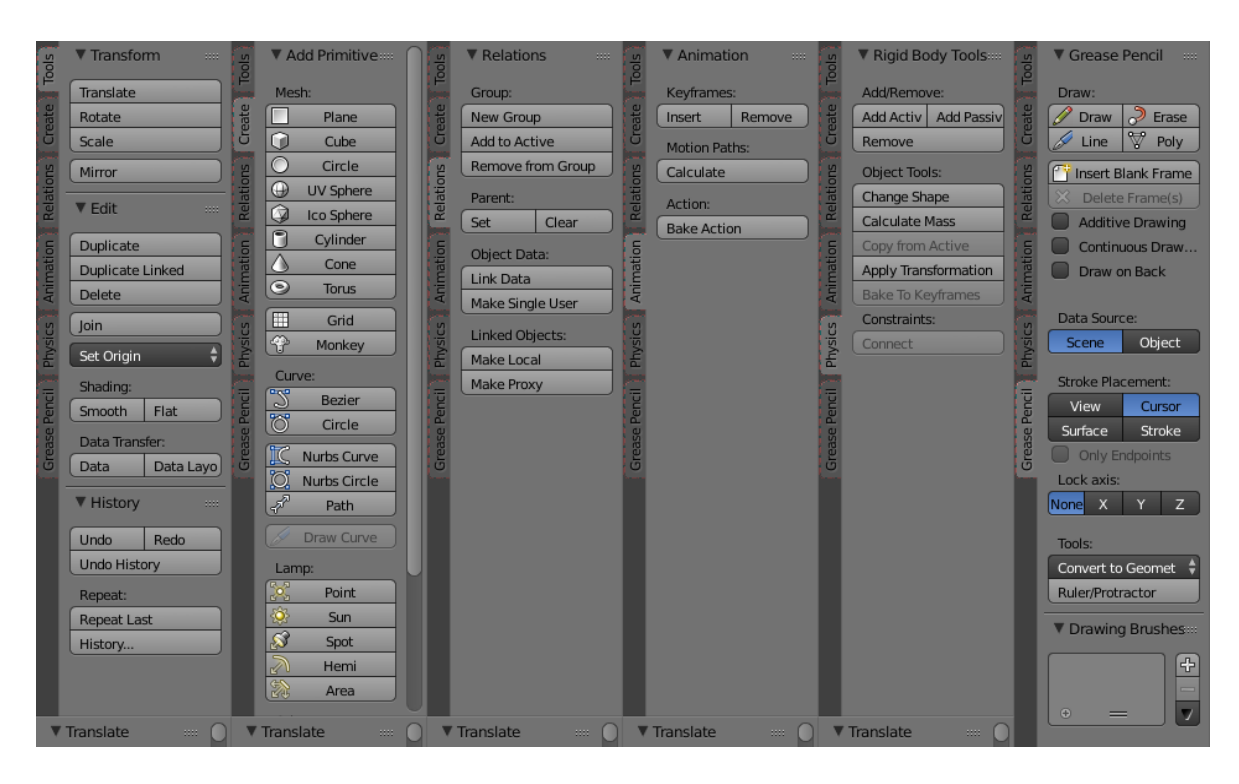

Рис. 5 Панель операций

Вкладка **Tools** (Инструменты) позволяет создавать объекты, совершать преобразования и правку объектов и просматривать историю действий

Вкладка **Create** (Создание) позволяет создавать примитивы, 3D, 2D, кривые, источники освещения, текст, звуки и устанавливать камеру

Вкладка **Relations** (Группировка) позволяет группировать объекты, назначать родительский объект

Вкладка **Animation** (Анимация) позволяет вставлять ключевые кадры

Вкладка **Physics** (Физика) позволяет совершать преобразования и взаимодействия объектов в движении

Вкладка **Grease Pencil** (Комментарии) позволяет пользователю в свободном режиме создавать линии для набросков объектов.

#### **2. Создание трёхмерных объектов**

При создании объекта в Blender, ему автоматически присваиваются некоторые свойства, включая название, положение, ориентацию, центр трансформации (*Pivot Point*), набор осей координат, свойства отображения и визуализации.

При размещении объектов в сцене они отображаются в окнах проекций под разным углом. Для отображения всех видов проекций используется сочетание клавиш **Ctrl+Alt+Q**. Окна проекций **Тор Ortho**, **Front Ortho** и **Right Ortho** всегда отображают объекты соответственно *сверху, спереди и справ*а. По умолчанию объекты в этих окнах представлены в виде сплошных объектов (**Solid**). Напротив, в окне **User Persp** (Пользовательская перспектива) объект может быть показан с любой стороны. По умолчанию вид из этого окна таков, что объекты рассматриваются спереди и слева сверху, а объекты, расположенные в нем, имеют затененный вид (**smooth shaded**).

Наличие осей координат и оранжевого контура указывает на то, что данный объект выделен. Исходная точка осей координат расположена в точке опоры объекта (**Pivot Point**).

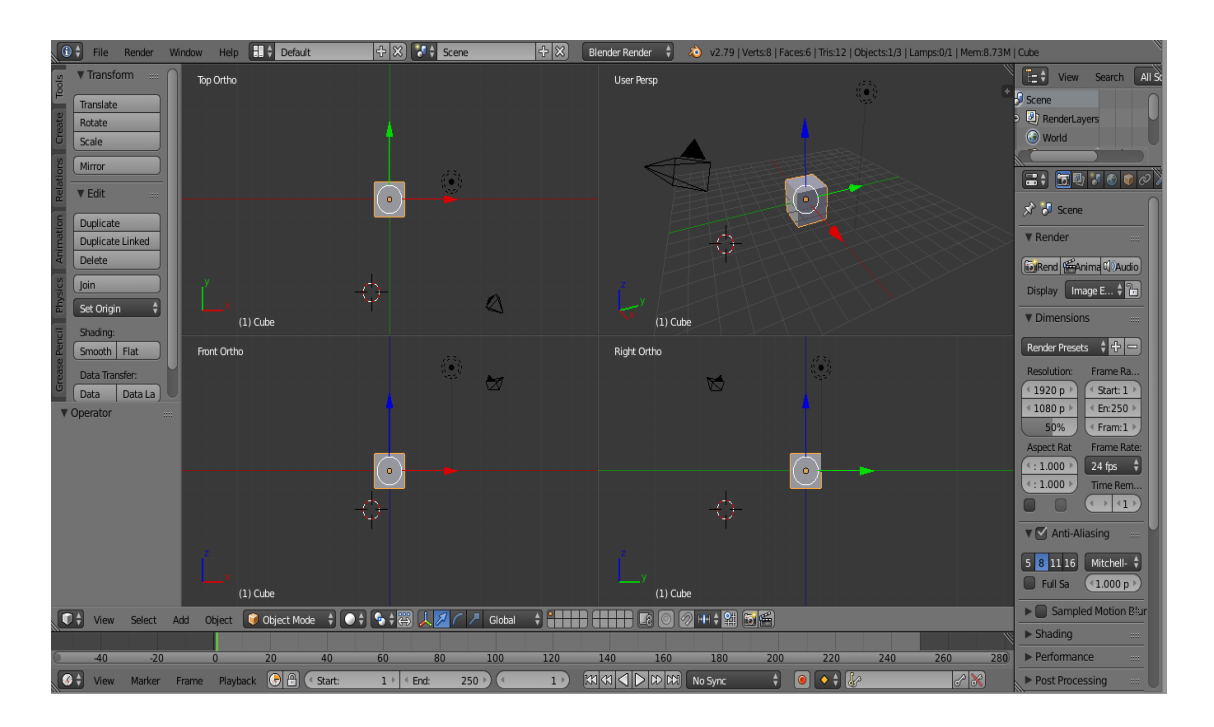

Рис. 6 Окна проекций векторного редактора Blender.

Для создания новых экранных проекций следует навести курсор на правый верхний угол какой-либо проекции и протянуть его влево или вниз в соответствии с желательным нахождением создаваемой проекции.

Тип проекции выбирается из меню **View** (рис. 7).

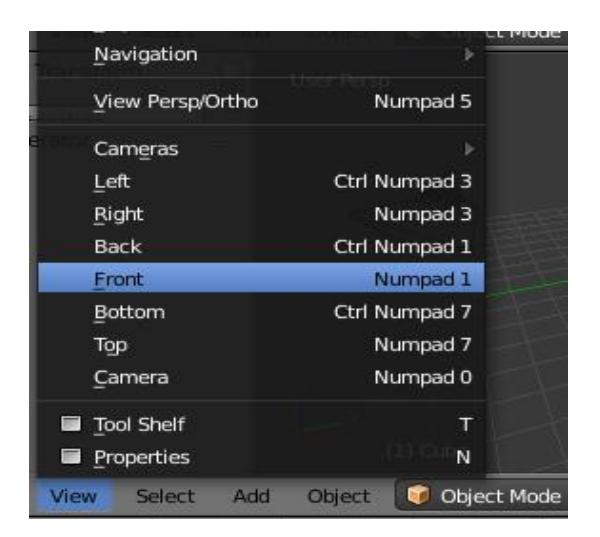

Рис. 7 Опции меню **View**

Blender имеет различные примитивы, подходящие для выполнения той или иной задачи.

Все примитивы Blender разделены на две большие группы:

объекты **Mesh** (плоскость, куб, сфера, цилиндр, конус, тор);

математические объекты (кривые, поверхности, метаобъекты).

Они отличаются способом генерации их программой. Структура первых объектов представляет собой набор вершин, рёбер и плоскостей. Вторые создаются на основе специальных математических функций.

Типы **Mesh** объектов:

- **•** *Plane* (плоскость) простейший двухмерный меш-объект, очень подходит для моделирования оснований (пола). Его можно подразделить и, используя "Режим пропорционального Редактирования", сделать хорошую холмистую местность.
- *Cube* (куб) основной 3D меш-объект. Хорошо подходит для конструирования прямоугольных моделей.
- *Circle* (окружность) не отображается как 3D объект, но его можно выдавливать (extrude) и формировать (shape).
- *UV Sphere* (Uv сфера) сфера сгенерированная из окружностей и сегментов, она похожа на глобус, состоящий из параллелей и меридианов.
- *IcoSphere* (Ico сфера) сфера, сгенерированная треугольниками. Похожа

на логотип Epcot.

- *Cylinder* (цилиндр) похож на бочку, закрытую с обоих сторон. Если убрать оба конца — получится труба.
- **•** *Cone* (конус) основная закрытая коническая форма.
- *Torus* (бублик) Меш в форме бублика,
- **•** *Grid* (решетка) может использоваться и экструдироваться как плоскость.
- **•** *Monkey* (обезьянка) забавный меш-объект по имени Suzanne, который Willem-Paul van Overbruggen (SLiD3) решил добавить в список мешобъектов.

Порядок создания объектов **Mesh** (полисетка):

1. Левой кнопкой мыши указать, в какое место сцены вы хотите добавить объект.

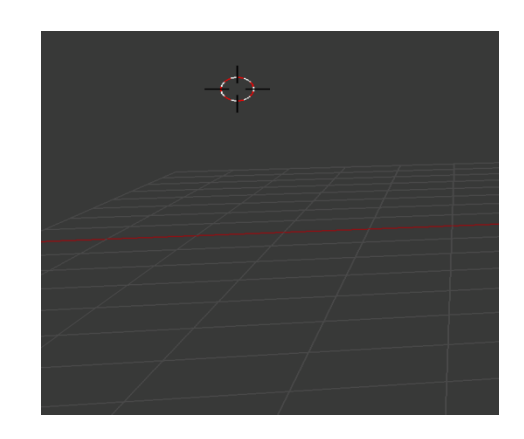

Рис. 8 Указание места размещения объекта

2. В окне **3D View** щелкнуть **Add** (добавить). Выведется список (рис. 9).

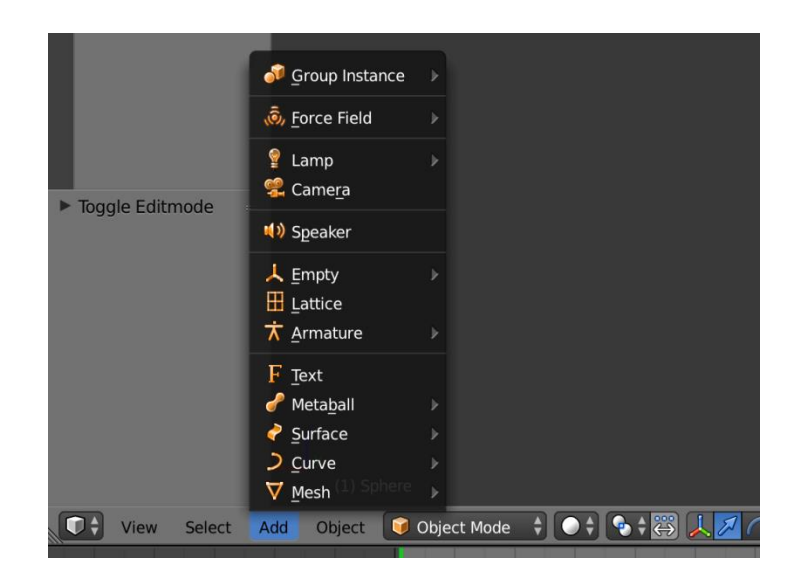

Рис. 9 Вкладка **Add** при создании объекта

3. Выбрать **Mesh** (полисетка). Выведется список объектов.

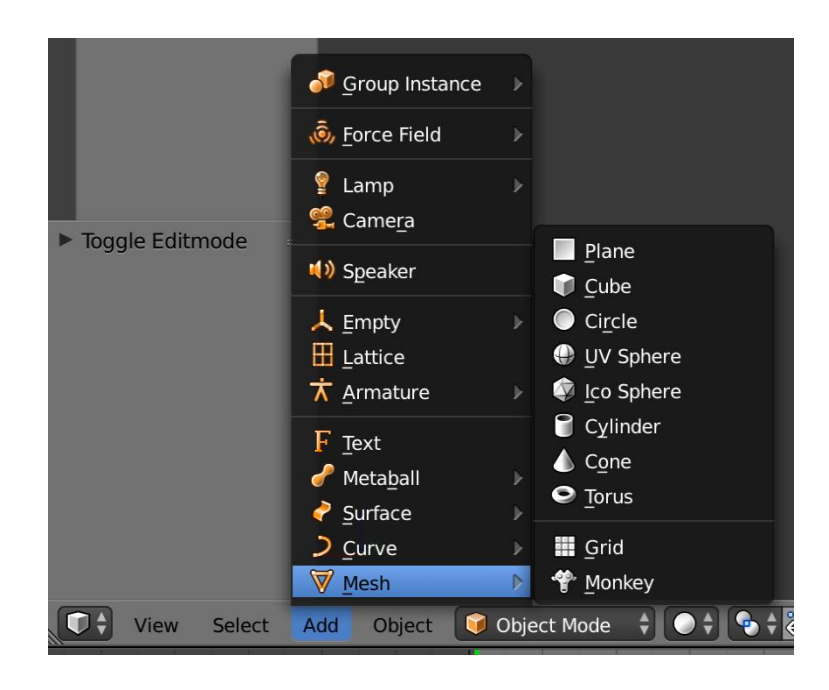

Рис. 10 Список объектов **Mesh** (полисетка)

4. Выбрать нужный объект для создания.

На заголовке окна **3D View** имеется специальная группа кнопок, активирующих разные типы манипуляторов, позволяющих редактировать объект (рис. 11), а, именно:

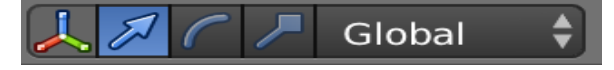

Рис. 11 Группа кнопок, активирующая манипуляторы редактирования объекта

- включение или отключение визуального отображения в окне активного манипулятора,
- режим перемещения или захвата (**Grab**),
- режим вращения (**Rotate**),
- режим изменения размера (масштабирования) (**Scale**).

Эти режимы - три основных способа модификации, которые используются в Blender (в Объектном Режиме). В Blender'е есть два основных режима - **Edit Mode** (Режим Редактирования) и **Object Mode** (Объектный Режим). Режим Редактирования предназначен для изменения формы объекта путем выделения вершин на объекте. Объектный Режим влияет на объект в целом.

#### **3. Применение булевых операций**

С помощью булевых операций можно добавлять или вырезать (вычитать) части одного меш-обьекта из другого меш-объекта, то есть эта функция доступна только для примитивов **Mesh**.. Сами операции выглядят следующим образом:

**Union** (объединение),

**Difference** (разность),

**Intersection** (пересечение).

Существует два способа осуществления булевых операций в Blender. Первый существует достаточно давно и мало используется в настоящее время. Это способ, при котором выбирается два меш-объекта (в Объектном Режиме) и нажатием клавиши **W** осуществляется выполнение булевых операций. Более новый способ применения булевых операций - Панель булевых модификаторов (рис.12).

Для использования булевой функции в Blender обязательно нужны два объекта. К одному из них присоединяется модификатор **Boolean** (Логический).

Поле **Object** предназначено для названия второго примитива для действия.

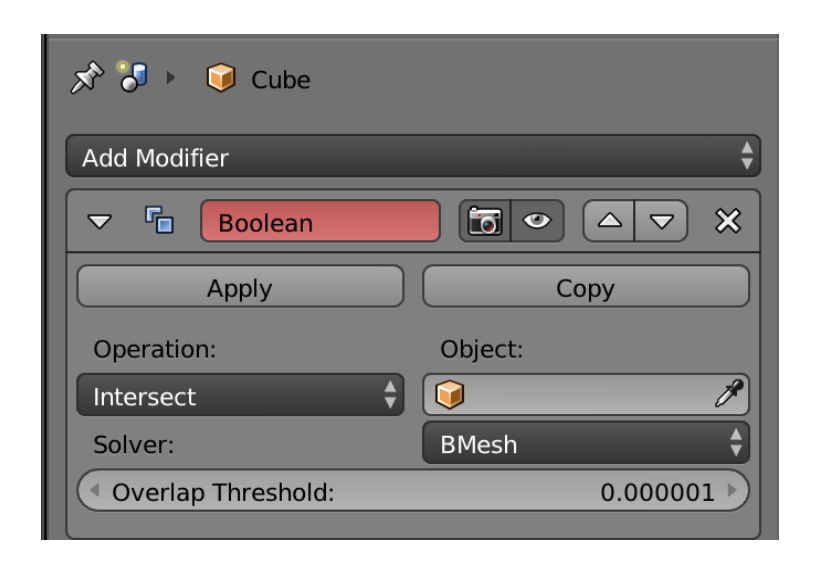

Рис. 12 Панель булевых модификаторов

Меню **Operation** (Операция) как раз позволяет выбрать нужный способ взаимодействия двух примитивов, выбрать опцию булевых модификаторов.

Исходное положение объектов и результаты работы булевых операций приведены ниже (рис. 13-16).

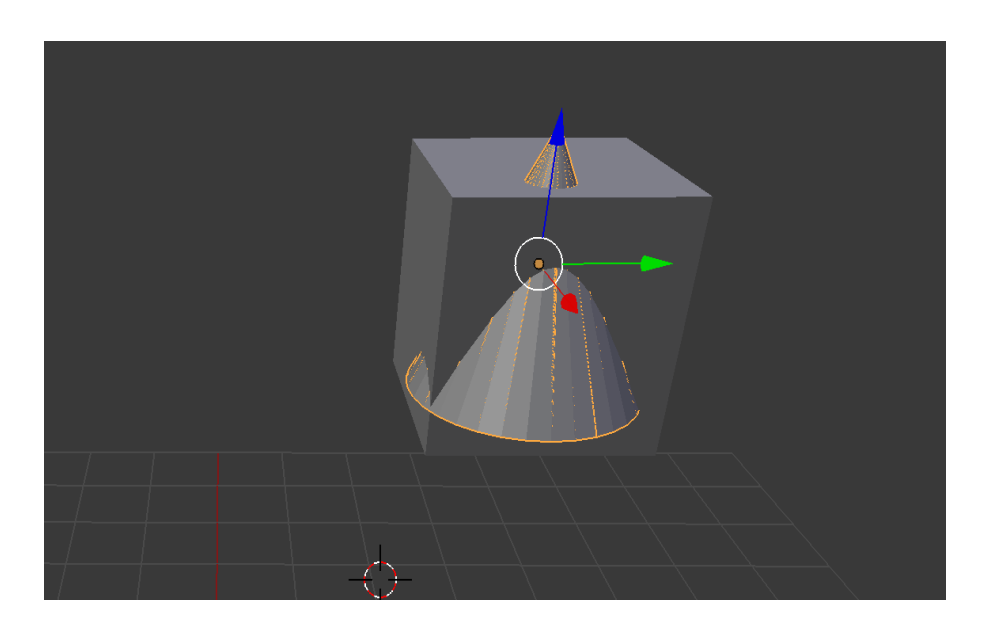

Рис.13 Исходное положение объектов

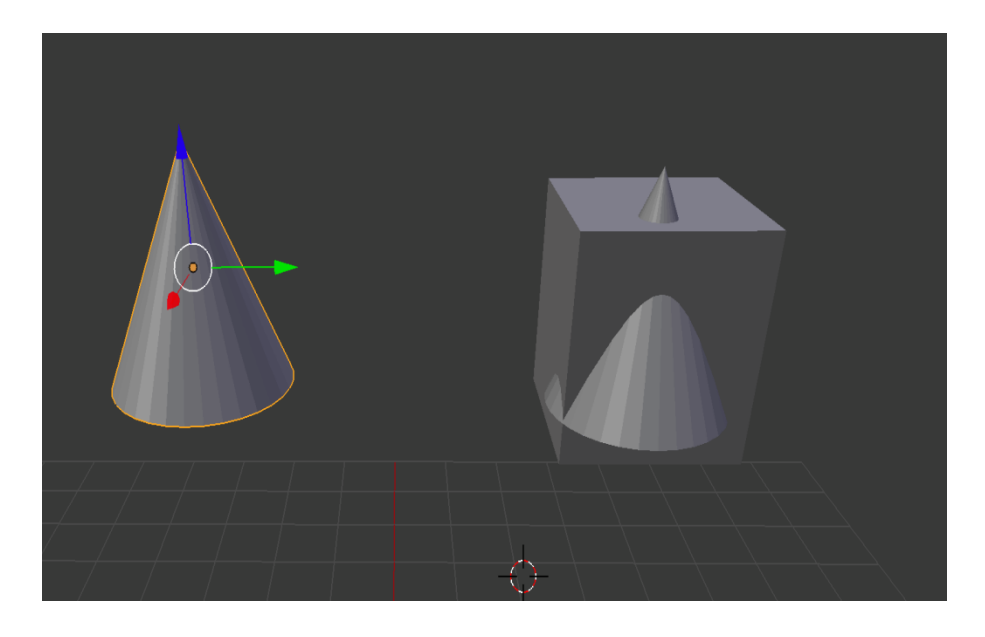

Рис.14 Результат работы **Union** (Объединение)

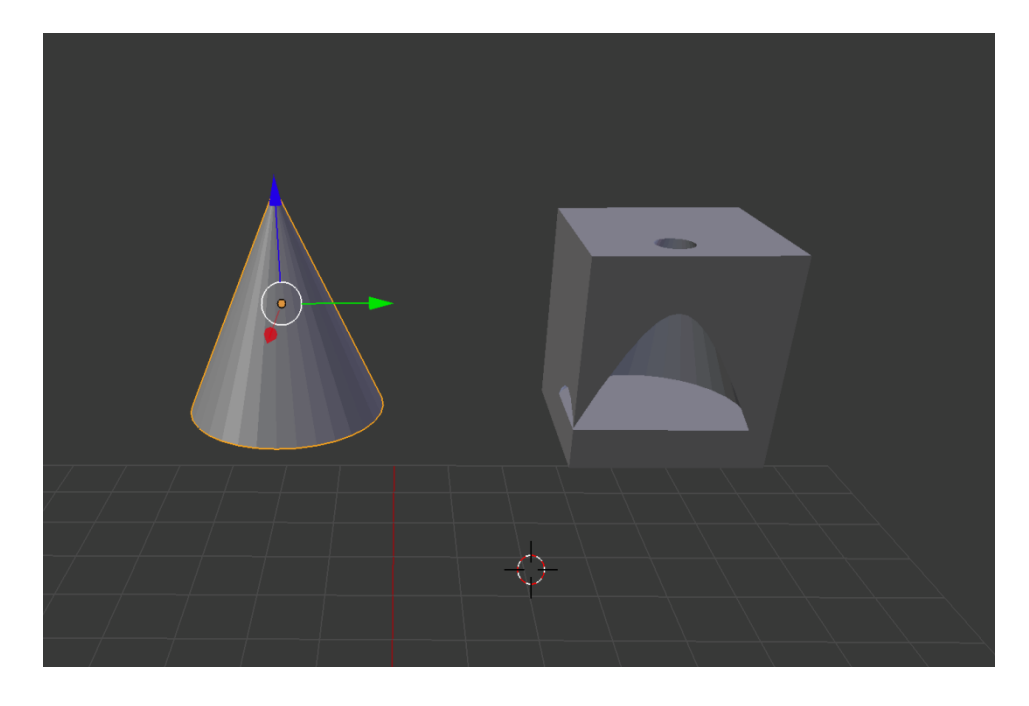

Рис.15 Результат работы **Difference** (Различие)

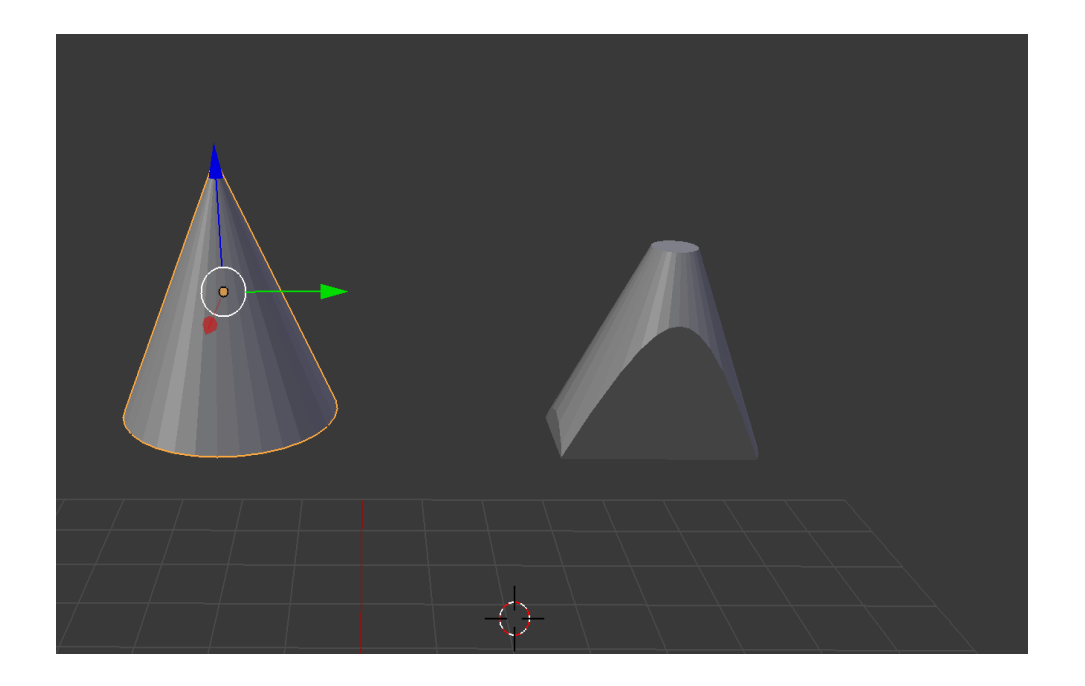

Рис.16 Результат работы **Intersect** (Пересечение)

#### **4. Сплайны**

Кривые или сплайны – это примитивы, создаваемые программой на основе определённых математических функций. Они обладают неоспоримым плюсом – гибким и эффектным редактированием. Существуют две группы таких примитивов:

- **Curve** простые двумерные объекты,
- **Surface** полноценные замкнутые фигуры.

Редактирование сплайнов осуществляется только с помощью вершин (контрольных точек). Вершины кривых Безье имеют рычаги. Рычаги – элементы, позволяющие управлять изгибом кривой между вершинами.

Различают следующие типы вершин сплайнов.

- **Automatic** (Автоматический) используется по умолчанию. В этом режиме оба рычага взаимосвязаны, и при изменении положения одного равноценно меняются координаты второго.
- **Vector** (Векторный) рычаг всегда смотрит в сторону следующей контрольной точки. Соответствующим образом изменяется и угол

наклона кривой. Этим способом можно получить вершину «Безье с углом» у сплайна.

- **Aligned** (Выровненный) в этом режиме соседние «рычаги Безье» параллельны друг другу.
- **Free** (Свободный) здесь «рычаги Безье» полностью независимы друг от друга, что позволяет создать вершину «Безье с углом».

Применение типа вершин возможно к выделенной группе контрольных точек. К примеру, если с разных сторон от вершины нужны разные формы кривых, то типы **Vector** и **Free** применяются к соответствующим «рычагам Безье», управляющим этими кривыми.

Выбор типа рычага осуществляется в меню **Curve / Control Points / Set Handle Type** (Кривая / Контрольные точки / Установить тип рычага) или с помощью контекстного меню, вызываемого горячей клавишей **V**.

Добавить кривую или поверхность можно стандартным способом из меню **Add**. Blender предлагает пять примитивов для сплайнов и шесть — для NURBS.

Примитивы **Curve**:

- **Bezier** простая кривая с двумя контрольными точками;
- **Circle** замкнутая окружность с четырьмя управляющими вершинами;
- **Nurbs Curve** простая кривая NURBS с четырьмя вершинами;
- **Nurbs Cicle** замкнутая окружность с восемью контрольными точками;
- **Path** вспомогательная кривая для создания траектории движения другого объекта.

Порядок создания объектов в Blender с использованием сплайнов^

- 1. Левой кнопкой мыши указать в какое место сцены вы хотите добавить объект (см. рис. 8).
- 2. В окне **3D View** щелкнуть **Add** (добавить). Выведется список (рис. 9).

3. Выбрать **Curve** (кривая) или **Surface** (поверхность). Выведется список объектов.

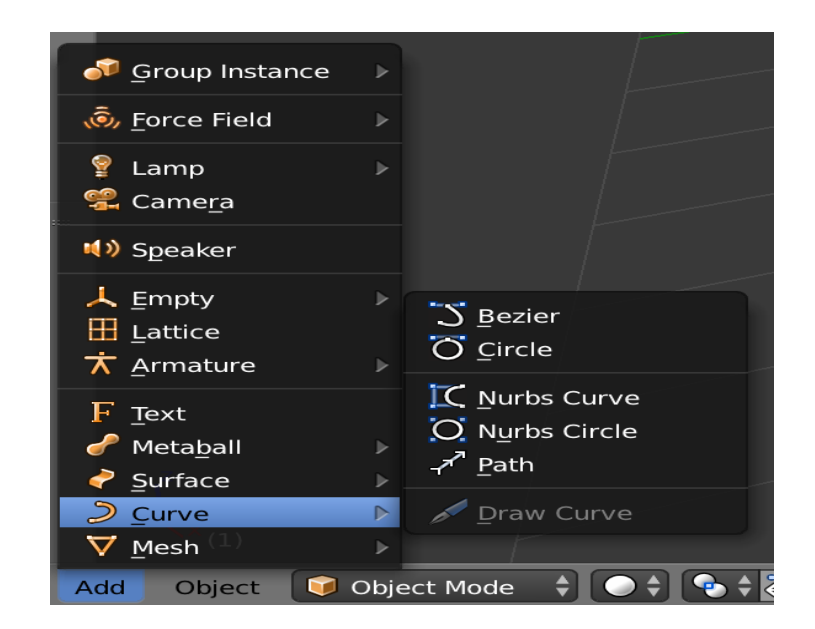

Рис. 17 Список объектов **Curve** (кривая)

4. Выбрать нужный объект для создания.

Редактирование сплайнов происходит в режиме **Edit mode** (Режим редактирования) (рис.18). Для редактирования необходимо выделить объект. По умолчанию выделяются вершины, но при необходимости можно работать и с ребрами и с гранями. Эти настройки выделения находятся в нижней части 3D окна, находясь в Режиме редактирования.

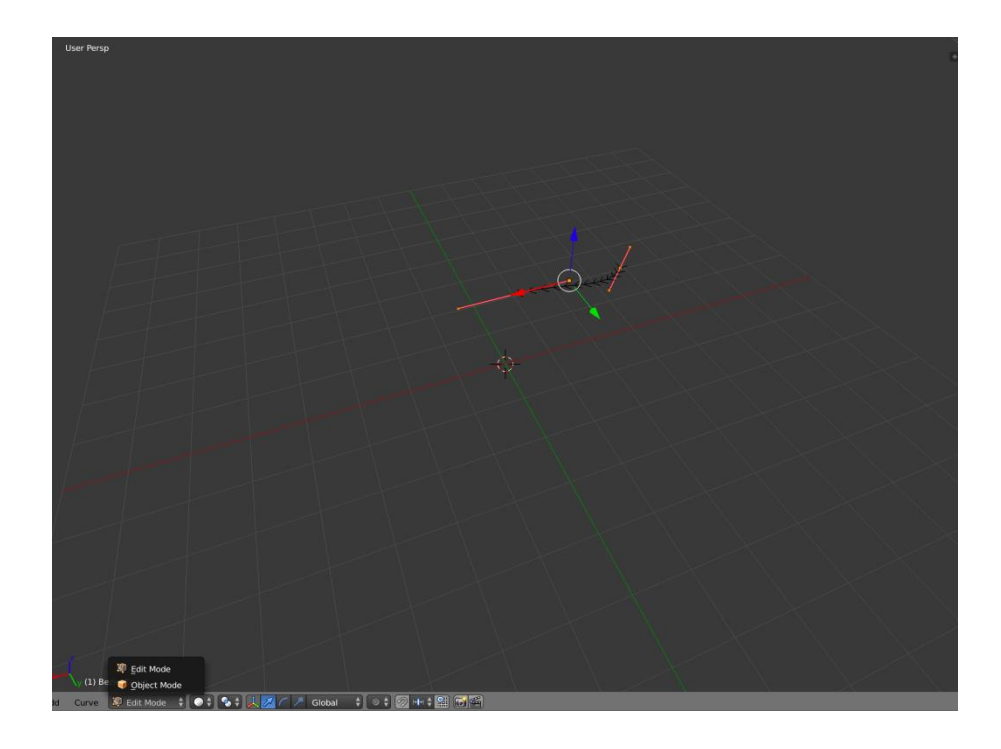

Рис. 18 Режим **Edit mode** редактирования сплайнов

#### **5. Применение модификаторов**

Модификатор – это временная надстройка над объектом, которая позволяет изменять его свойства и возможности. Любые действия, произведённые с помощью модификатора, можно отменить, удалив его. В то же время можно применить модификатор, тем самым окончательно подтвердив все изменения. К объекту может быть прикреплено неограниченное число модификаторов. Использование модификатора происходит, как правило, на ранних этапах создания и расстановки трёхмерных объектов сцены, которые можно представить следующим образом:

- редактирование объектов с помощью модификаторов,
- применение к объектам материалов,
- применение текстур к свойствам материалов,
- создание и настройка источников света,
- создание и настройка съёмочных камер,
- создание анимации,
- визуализация (рендеринг).

Работа с модификаторами осуществляется в окне **Properties** (Свойства) на

19

вкладке **Object Modifiers** (Модификаторы объекта) (выглядит как гаечный ключ – рис. 19).

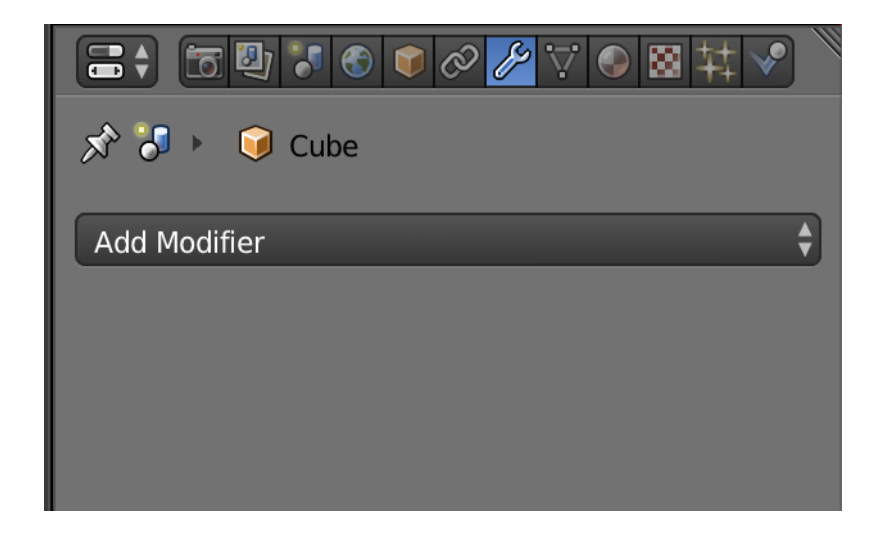

Рис. 19 Выбор вкладки **Object Modifiers** (Модификаторы объекта)

При нажатии на кнопку **Add Modifier** (Добавить модификатор) программа выведет список модификаторов, доступных для выбранного объекта (рис.20).

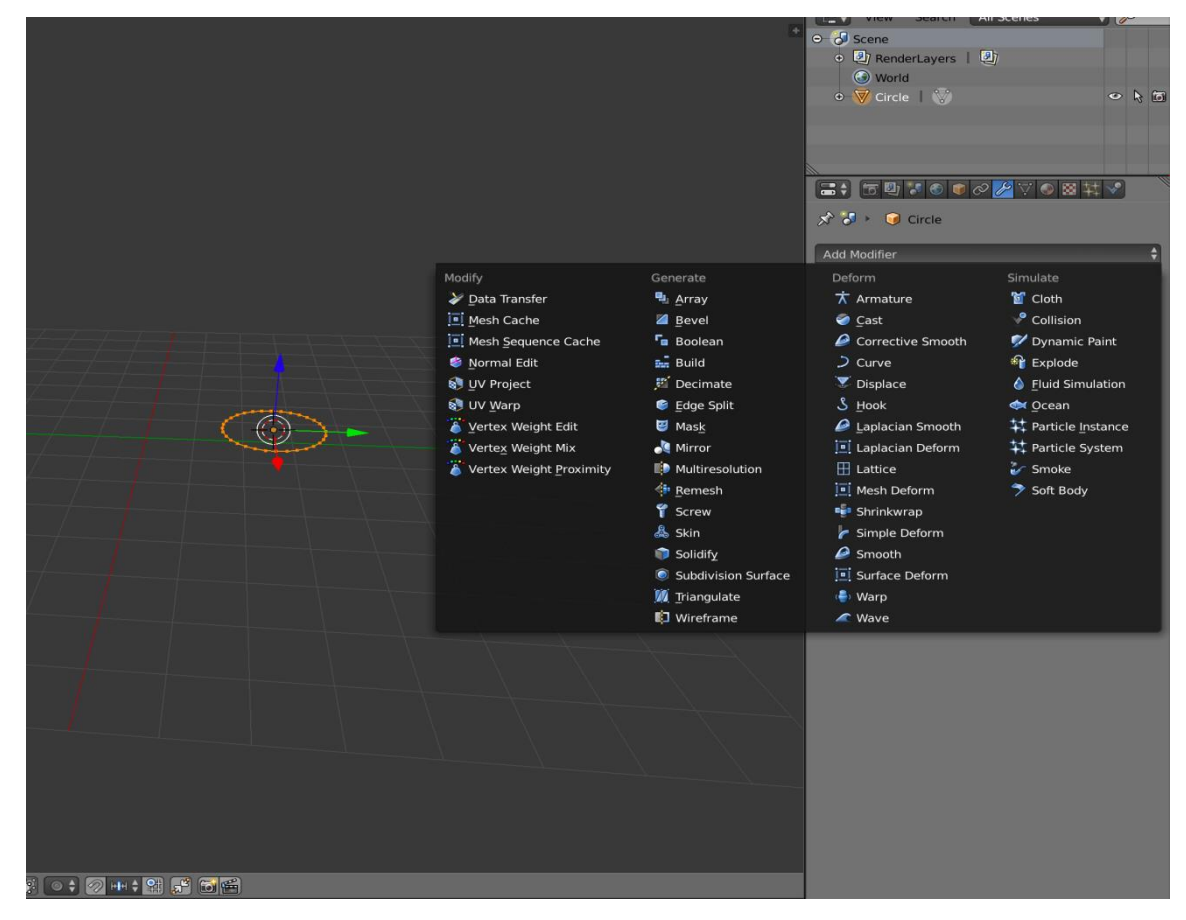

Рис.20 Список доступных для объекта модификаторов

Рассмотрим некоторые модификаторы.

*Модификатор Screw* (Винт). Модификатор воздействует на объект целиком закручивая его вокруг одной из осей или другого объекта (рис. 22).

Данный модификатор имеет разнообразные функции (параметры) (рис.21), а, именно:

- *Axis -* ось, вдоль которой будет закручиваться объект,
- *Screw-* степень закручивания,
- *AxisOb* имя другого объекта для направления закручивания,
- *Angle* угол вращения,
- *Steps* количество шагов в обращении вокруг оси для отображения в окне 3D View,
- *Render Steps* количество шагов для рендеринга чем выше, тем выше качество объекта,
- *Iterations* количество оборотов.

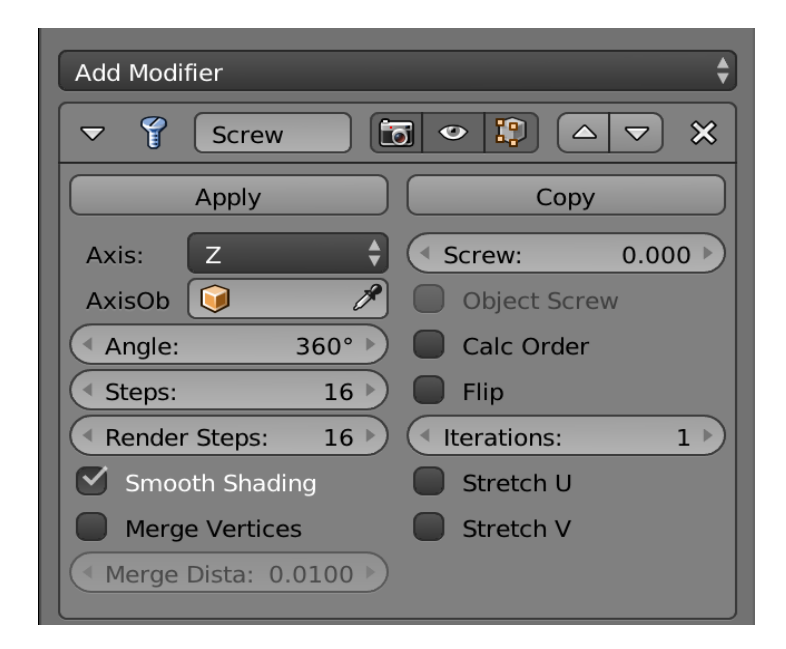

Рис.21 Функции модификатора **Screw** (Винт)

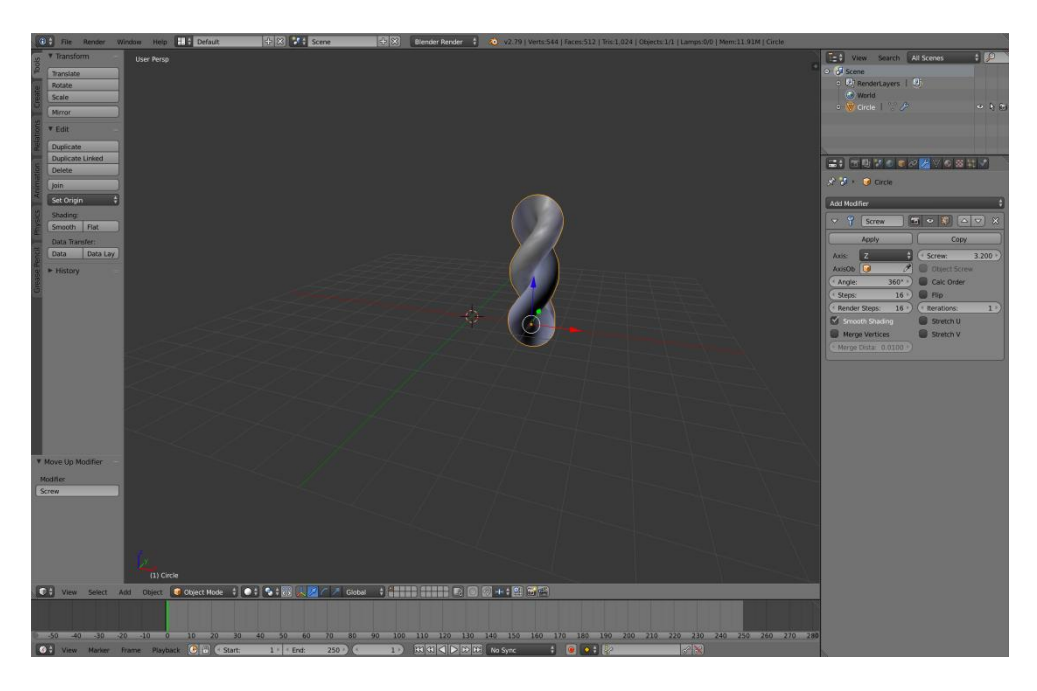

Рис.22 Применение модификатора **Screw** (винт)

*Модификатор Simple Deform* (Простая деформация). Позволяет легко изменять форму объекта. Как и большинство деформирующих модификаторов, *Simple Deform* изменяет форму объекта на основании его вершин. Таким образом, повышая их количество, можно улучшить уровень детализации деформации.

Данный модификатор имеет разнообразные функции (параметры) (рис.23):

- *Mode -* режим работы:
	- $\triangleright$  Twist вращает вокруг оси Z,
	- $\triangleright$  Bend сгибает объект вдоль оси Z,
	- $\triangleright$  Тарег линейно масштабирует вдоль оси Z,
	- $\triangleright$  Stretch растягивает объект вдоль оси Z.
- *Vertex group -* указывает на группу вершин, к которой будет применяться деформация,
- *Origin -* имя другого объекта для деформации,
- *Deform -* устанавливает угол деформации,
- *Limits -* позволяет установить нижний и верхний пределы деформации.
- *Lock X Axis/ Loxk Y Axis -* позволяет заблокировать изменение вершин на указанной из координат.

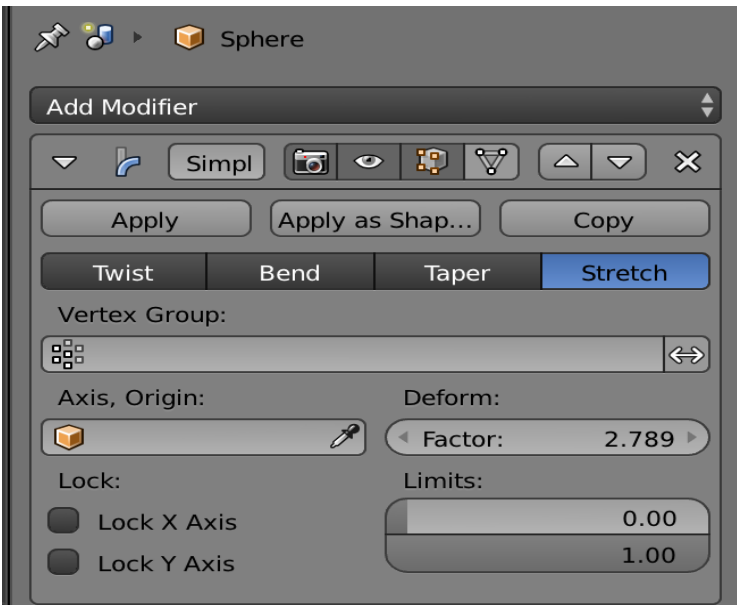

Рис.23 Функции модификатора **Simple Deform** (Простая деформация)

Применение данного модификатора показано на рис. 24.

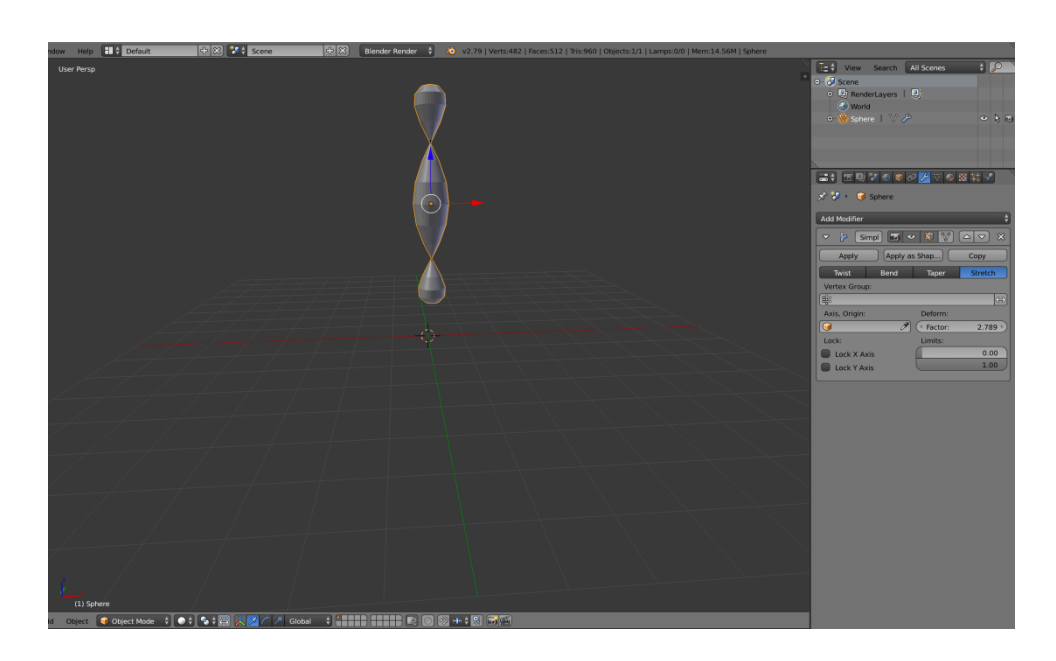

Рис.24 Применение модификатора **Simple Deform** (Простая деформация)

## **6. Практическое задание**

- 1. Создать несколько трехмерных объектов, а, именно: сферу, куб, пирамиду.
- 2. Отредактировать их параметры (размеры, частоту каркаса).
- 3. Применить к ним булевы операции.
- 4. Сохранить результат в формате *blend-файла*. \* Примечание. При выходе из программы Blender не сохраняет файл.
- 5. Применить процедуру «Визуализация» и сохранить результат в формате *jpeg*.
- 6. Создать сплайн «Линия» с несколькими вершинами.
- 7. Часть вершин назначить как Безье, а часть как Безье с углом.
- 8. Отредактировать вершины сплайна (по вкусу).
- 9. Создать трёхмерный объект «Тело вращения».
- 10.Сохранить результат в форматах *blend-файла* и *jpeg*.
- 11.Создать и выделить трёхмерный объект (цилиндр, сплайн).
- 12.Применить к выделенному объекту модификатор из стека модификаторов и настроить его параметры.
- 13.Изменить (отредактировать) параметры модификатора.
- 14.Сохранить результат в форматах *blend-файла* и *jpeg*.

#### **7. Контрольные вопросы**

- 1. Какие элементы содержит рабочее окно Blender?
- 2. Как добавить новый объект в 3D-окно?
- 3. Что такое окно проекции ? Какие есть виды проекций?
- 4. Как в Blender осуществляется выделение объектов, в том числе нескольких?
- 5. Какие операции можно производить с присутствующими на сцене объектами?
- 6. Какие примитивы применяются в Blender?
- 7. Какие Вы знаете типы Mesh объектов?
- 8. С какой целью в редакторе применяются булевы операции?
- 9. Какие булевы операции Вам известны и какое обязательное условие необходимо для использования булевой функции?
- 10.Какие есть типы вершин сплайнов?
- 11.Как осуществляется редактирование сплайнов?
- 12.Что в Blender понимается под понятием модификатор?
- 13.Что такое стек модификаторов?
- 14.Каким образом можно настроить (изменить) параметры модификатора?
- 15.Какое количество модификаторов может быть прикреплено к объекту?

#### **Список используемых источников**

1. Афанасьев Г.И., Горячкин Б.С., Тоноян С,А. Практикум по экструдированию и анимации 3D текста в среде моделирования BLENDER: Учебно-методическое пособие - М.: Издательство «Спутник+», 2018, - 23с.

2. Афанасьев Г.И. Практикум по видеомонтажу в среде моделирования BLENDER: Учебно-методическое пособие - М.: Издательство «Спутник+», 2019, - 40с.

3. Прахов А. А. Самоучитель Blender 2.7. -СПб: БХВ-Петербург, 2017. — 398 с., ил.

4. Blender official website, [Electronic resource]. Access mode: [https://www.blender.org](https://www.blender.org/) (date access 20.06.2019)

5. Blender official website. Documentation [Electronic resource]. Access mode: https://docs.blender.org/manual/ru/dev/ (date access 20.06.2019)